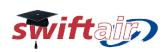

## **Tutorial:**

# **Undertaking courses at SwiftAir Formacion**

## Logging in at SwiftAir Formacion

To access SwiftAir Formacion's web site, go to: <a href="http://formacion.swiftair.com/">http://formacion.swiftair.com/</a> Here we will enter our login credentials. These credentials were emailed to us previously by SwiftAir Formacion. If you don't have these credentials, please request yours at <a href="mailto:formacionweb@swiftair.com">formacionweb@swiftair.com</a>.

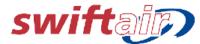

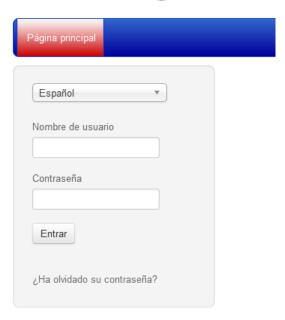

Note: We can change the platform's language here. However, once you log in, the language selected at your profile will be priorized. You can change your preferred language at any time from your profile page.

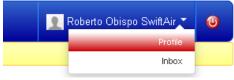

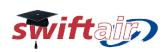

#### **Tutorial:**

# **Undertaking courses at SwiftAir Formacion**

## Accessing "My courses"

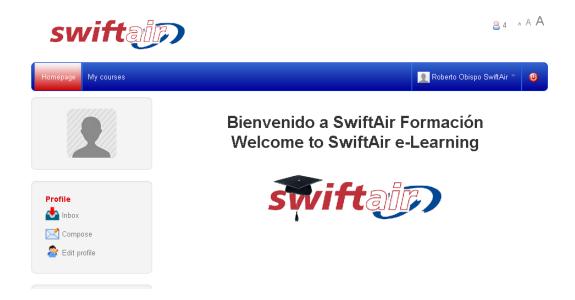

Once we log in, we will see the main page, where we will have an upper menu bar, with two options: "Homepage", and "My courses". "Homepage" will bring you back to the current page, and "My courses" will take you to a list of the courses available for you in this moment.

In this list, each course will be composed by:

- Icon + Name of the formative action, with both starting and ending dates of the period of time it will be open.
- Icon + Name of the course contained in the formative action. Here is where we will
  click to access the course.

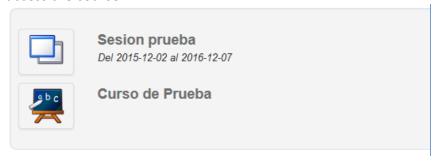

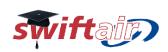

#### **Tutorial:**

# **Undertaking courses at SwiftAir Formacion**

## **Undertaking a course**

The main page of a course always has the following layout:

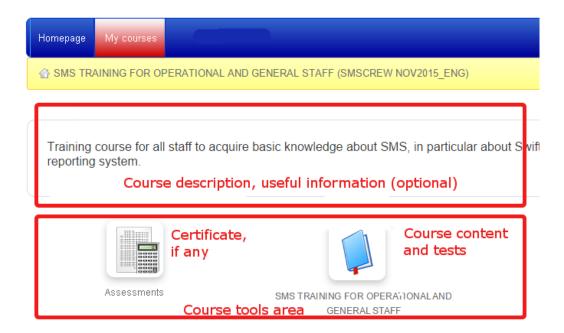

### Course description, useful information (optional)

Here we will find information that the course's tutor considered relevant for the students, such as instructions, schedules, minimum score to pass the test, etc. Note that this is an optional information, and it may not appear in every course.

#### Course tools area

Here we will see mostly the same options:

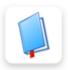

**Course content and tests.** In this folder we will find all the content for the course, as well as the tests we need to pass.

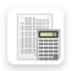

**Assessments.** In this section we will be able to download our certificate, once we complete the course, passing every test.

Also, in this area we may find other tools, such as Chat or Forums, if the course needs them (for example, for tutoring).